# USER'S MANUAL

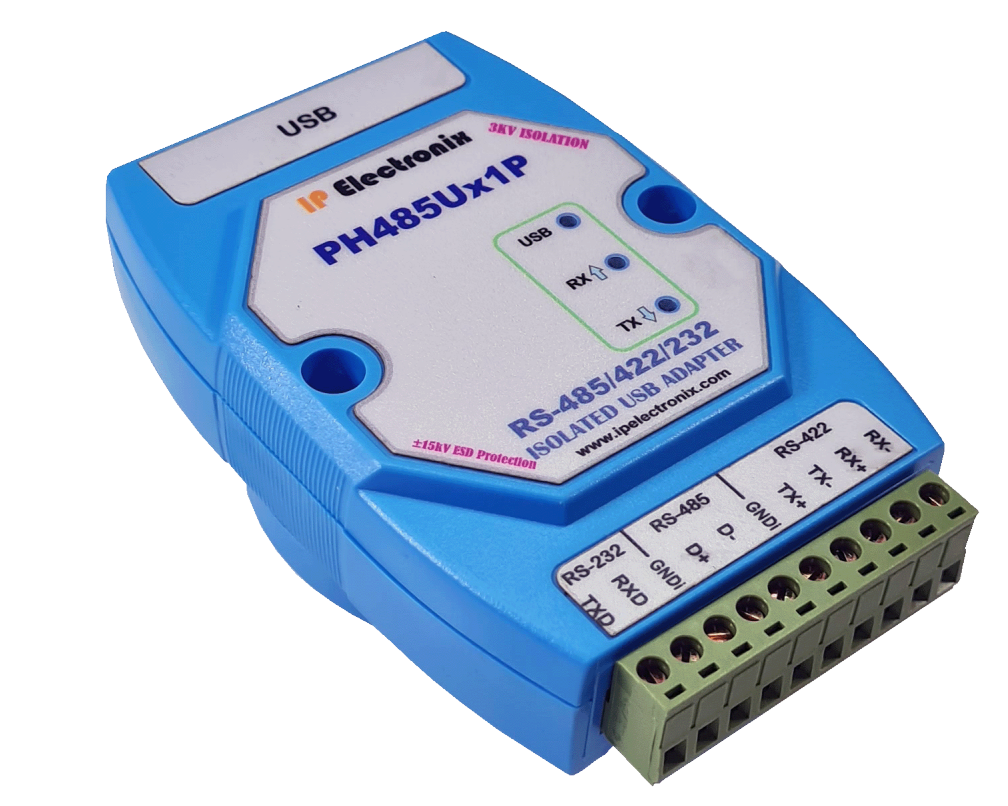

# **PH485Ux1P**

 **RS-232, RS-485 and RS-422 ISOLATED USB ADAPTER**

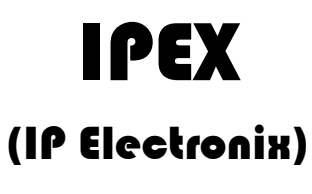

18 December 2023

 $\mathbf{I}$ 

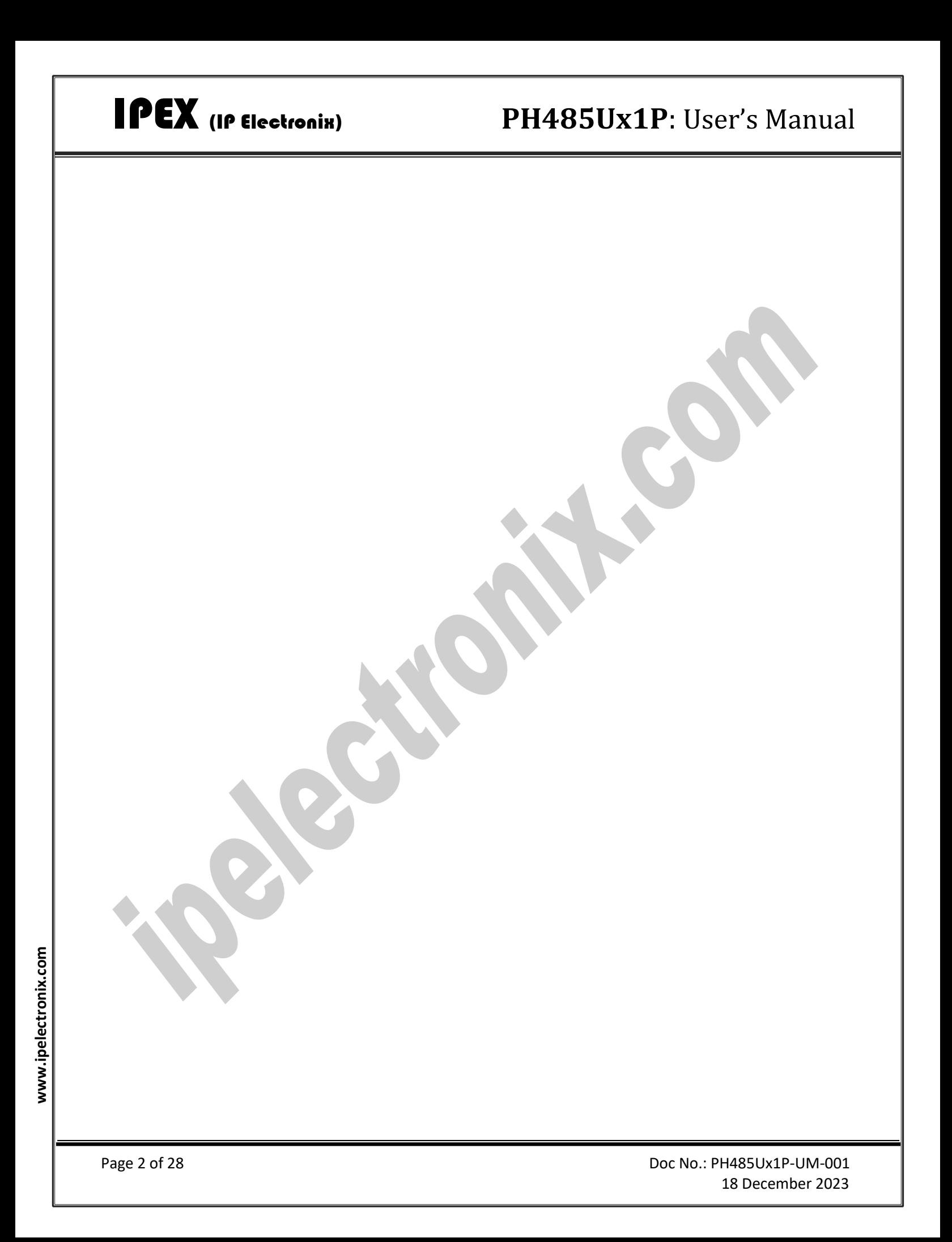

# **IPEX** (IP Electronix)

# **CONTENTS**

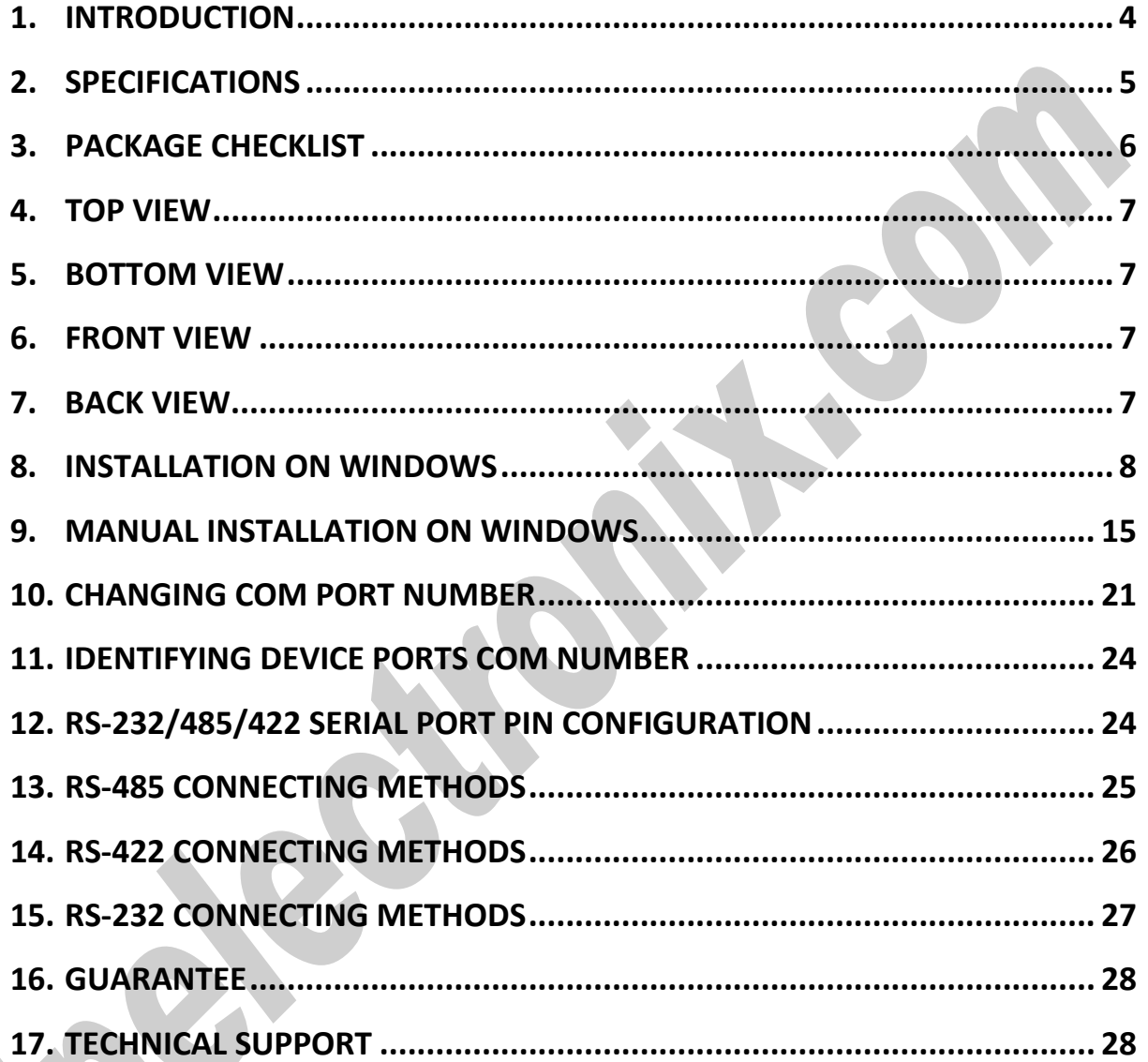

### <span id="page-3-0"></span>**1. INTRODUCTION**

IPEX **PH485Ux1P** is a USB Adapter that provides a Serial COM Port via its USB connection and is compatible with RS-485 standard devices differential (Data+ & Data-); RS-422 standard devices differential (TX+, TX- & RX+, RX-) signals; and RS-232 standard devices RxD and TxD signals. **PH485Ux1P** is fully Plug & Play a and enables your laptop or workstation with the ability to communicate between a USB port and a RS-232/RS-485/RS-422 serial peripheral with baud-rate from 300bps to 230400bps.

**PH485Ux1P** supports Point-to-Point and Point-to-Multi Point Party Line network topologies. Since RS-485 is a Half-Duplex standard, switching between Transmit and Receive is doing automatically and no further signal (such as RTS) is required.

Any external power supply is not required, as **PH485Ux1P** takes its power from the USB Bus.

Protection against Surge, ESD and EMI is considered in its design and also has 3kV isolation between USB and RS-232/RS-485/RS-422 sides.

**PH485Ux1P** is designed for industrial usage and is useful for Industrial Automation, Telecommunications, SCADA Systems and DCS Systems …

**PH485Ux1P** comes complete with drivers for Microsoft Windows. Drivers are also available for Linux, Mac OS and Android.

## <span id="page-4-0"></span>**2. SPECIFICATIONS**

- **USB to RS-232, RS-485 and RS-422** Bidirectional Converter;
- **Hi-Speed USB 2.0** supported (up to 480 Mbps);
- **Number of Ports:** #1 RS-232/RS-485/RS-422 Serial Port, #1 USB Port;
- Adds #1 **COM Port** to the PC;
- Fully **Plug & Play;**
- **RS-232 Signal:** RxD, TxD, GND;
- **RS-485 Signal:** Data+, Data-, GND;
- **RS-422 Signal:** TX+, TX-, RX+, RX-, GND;
- **Maximum Communication Distance (RS-485/422):** 1200m (4000 feet);
- **Loading:** RS-485 and RS-422 Side up to 32 Nodes are supported;
- **Bus-Powered** (No External Power Supply Required);
- **Serial Transmission Speed** Up to 921.6 kbps;
- **Isolation Protection:** 3kV Instantaneous, 500V DC continuous;
- **Serial Standard:** Meets or Exceeds the Requirements of RS-485/RS-422 Standards;
- **RS-232/RS-485/422 Parity:** Even, Odd, None, Mark and Space; Selectable;
- **Driver Supported:** Microsoft Windows, Linux, Mac OS and Android (32 & 64 Bits) Operating Systems;
- **USB (Green)** LED Indicator;
- **Transmit (Blue)** and **Receive (Yellow)** LED Indicator;
- **ESD Protection:** RS-232/485/422 Bus-Pin ESD Protection Exceeds ±15 kV Using Human-Body Model (HBM);
- **Dimensions:** 26mm x 71.6mm x 122 mm (1.03in x 2.8in x 4.82in);
- **Operating Temperature:** -10°C to +70°C (+14°F to +158°F);
- **1 Year Guarantee** and **5 Years Support.**

## <span id="page-5-0"></span>**3. PACKAGE CHECKLIST**

Before installing the PH485Ux1P, verify that the package contains the following items:

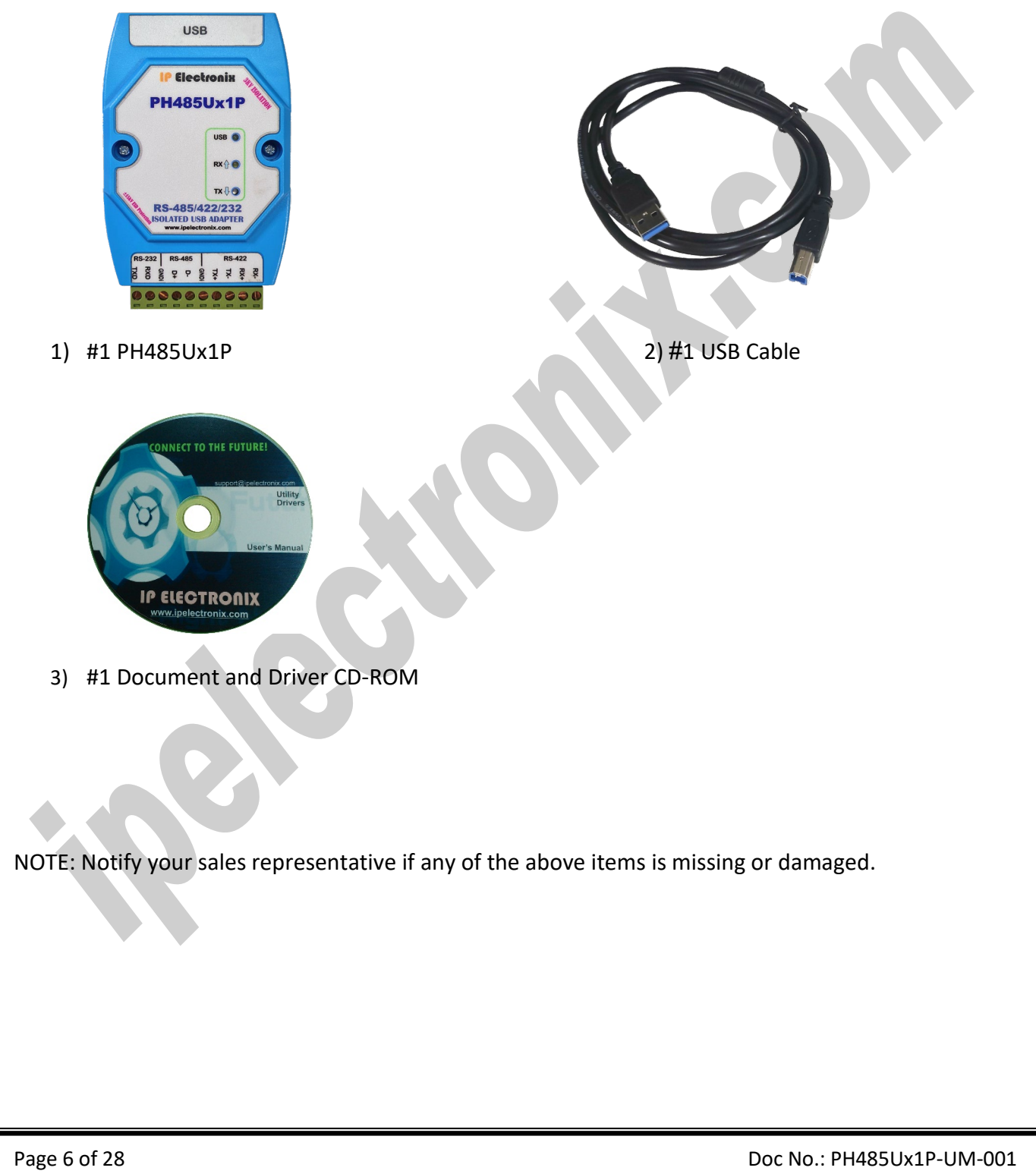

## <span id="page-6-0"></span>**4. TOP VIEW**

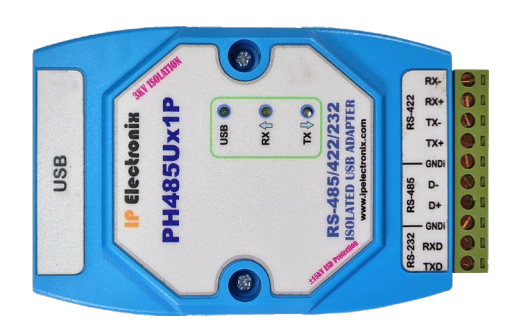

## <span id="page-6-1"></span>**5. BOTTOM VIEW**

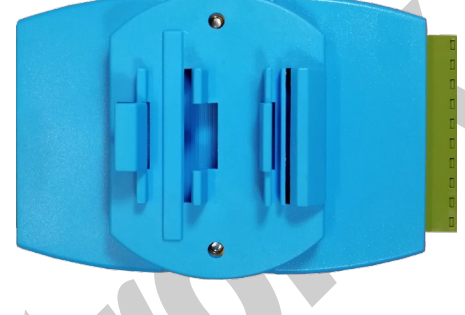

## <span id="page-6-2"></span>**6. FRONT VIEW**

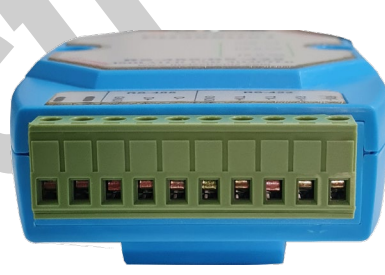

## <span id="page-6-3"></span>**7. BACK VIEW**

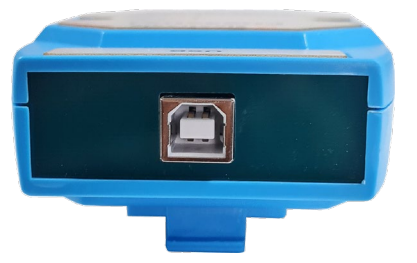

## <span id="page-7-0"></span>**8. INSTALLATION ON WINDOWS**

After you plug PH485Ux1P to USB port, you can see new device in the Device Manager window as below:

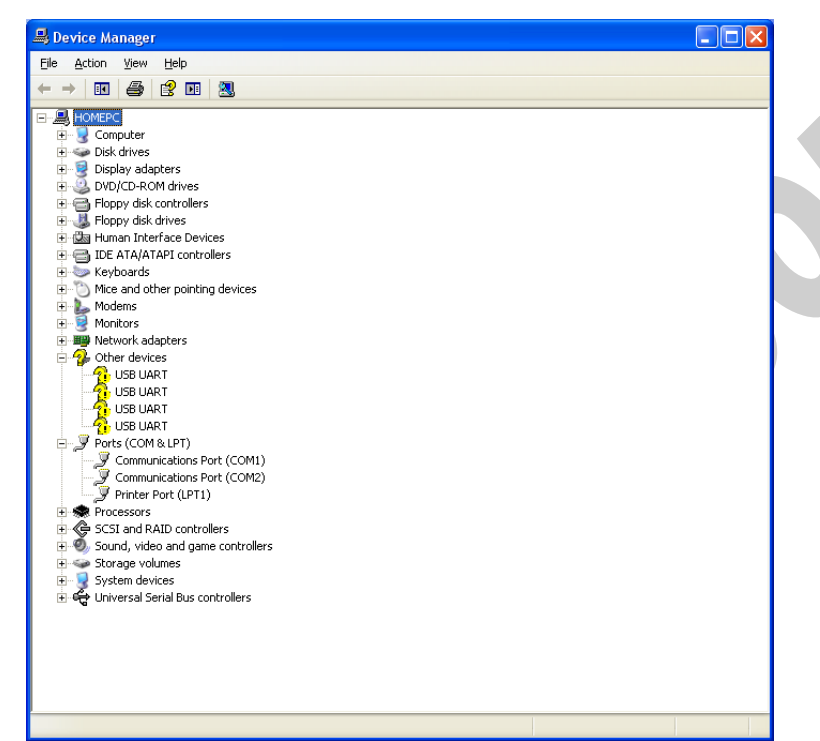

(To run Device Manager, right click on My Computer, select Properties and then select Hardware tab, finally click on Device Manager button like following picture or simply use "WIN-KEY + R" and then type DEVMGMT and press Enter)

ור

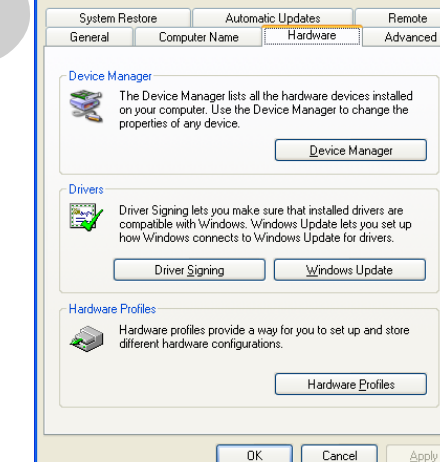

**System Properties** 

www.ipelectronix.com **www.ipelectronix.com**

However, installation progress will be start automatically, and following window will be seen,

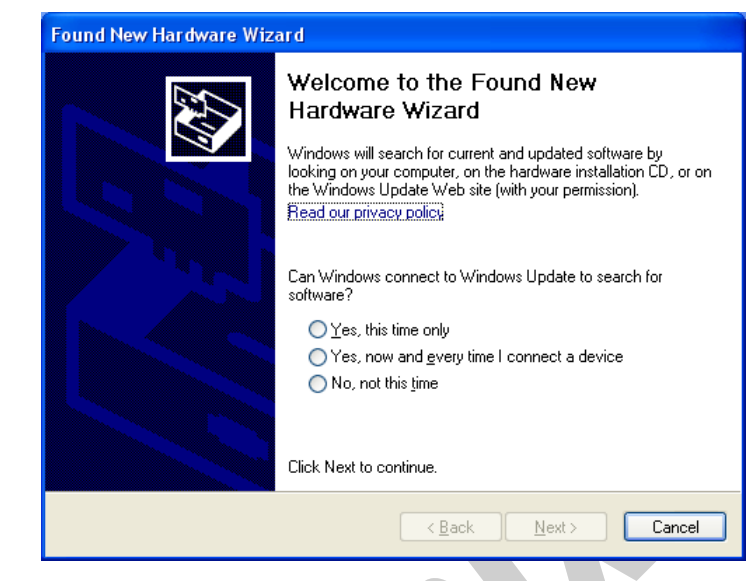

Select option "No, not this time" and then click "Next",

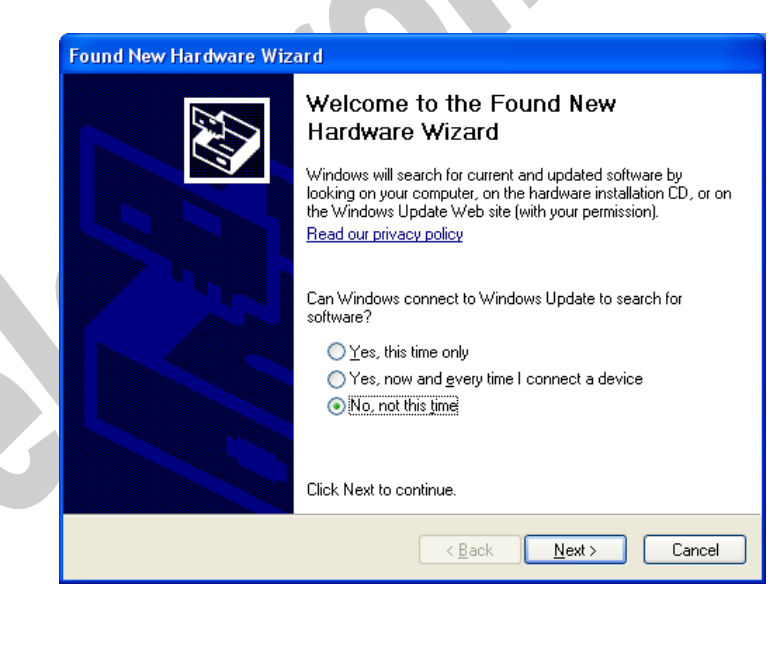

www.ipelectronix.com **www.ipelectronix.com**

Select "Install from a list or specific location (Advanced)" and click "Next",

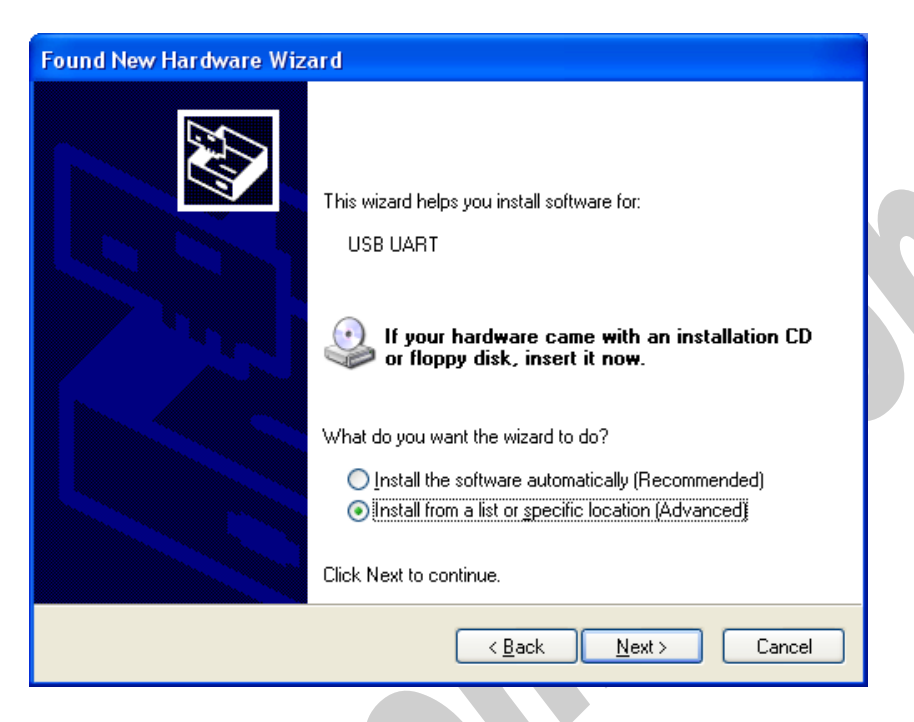

Select "Include this location in the search:" and click on "Browse",

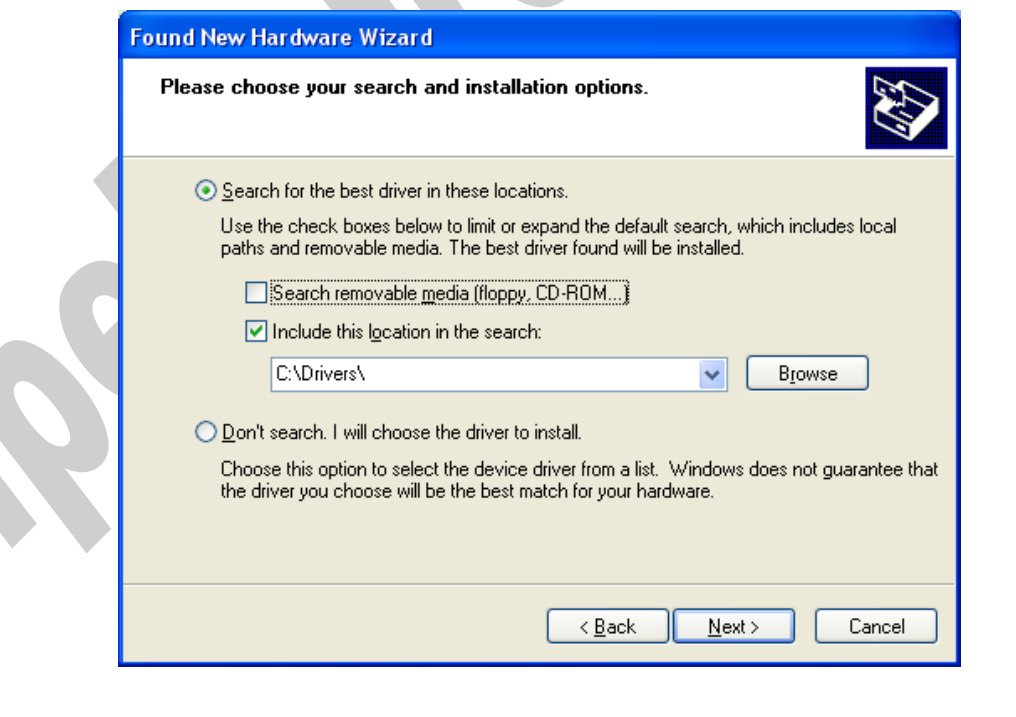

Select "Driver Folder" on the Installation CD and click OK.

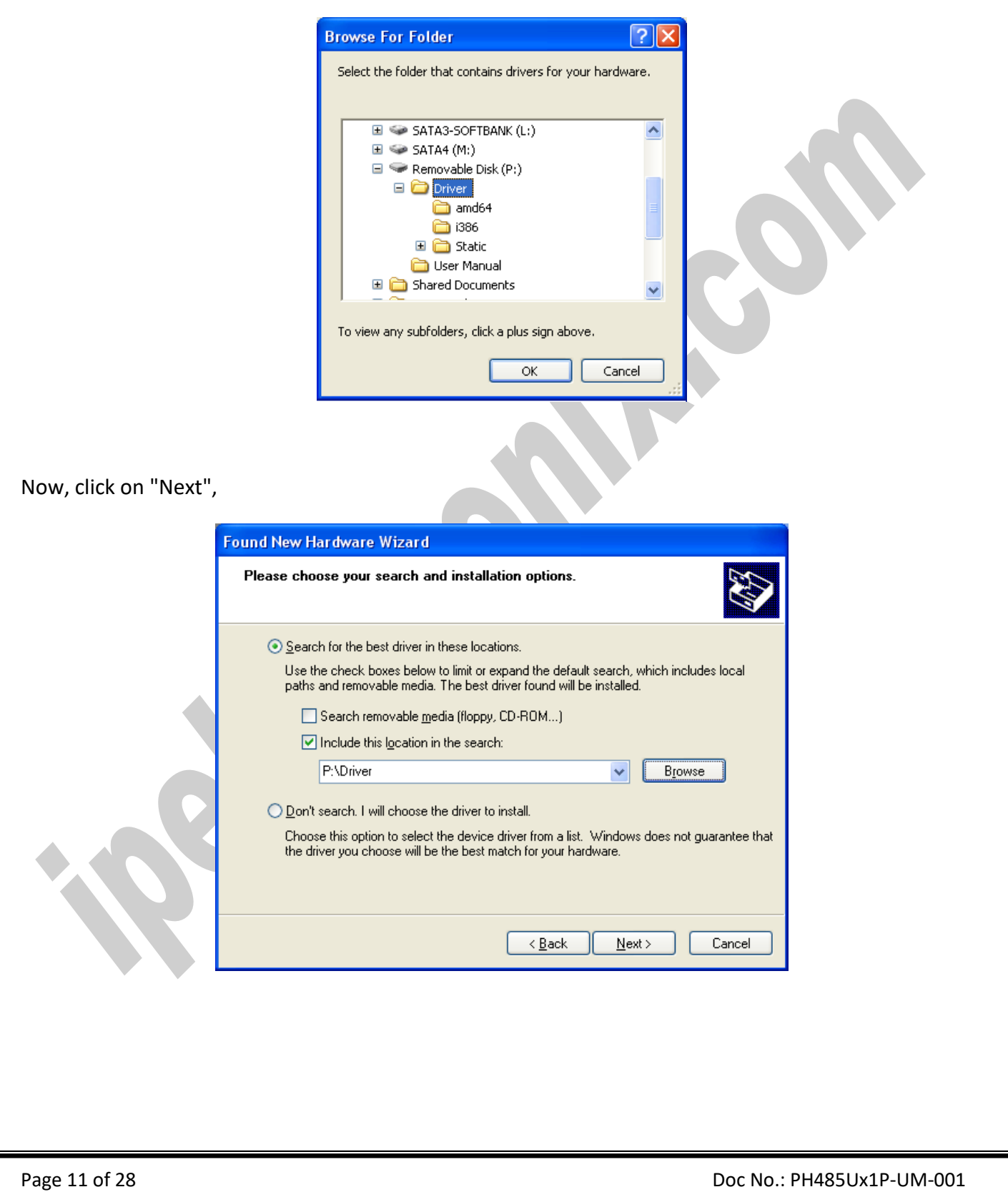

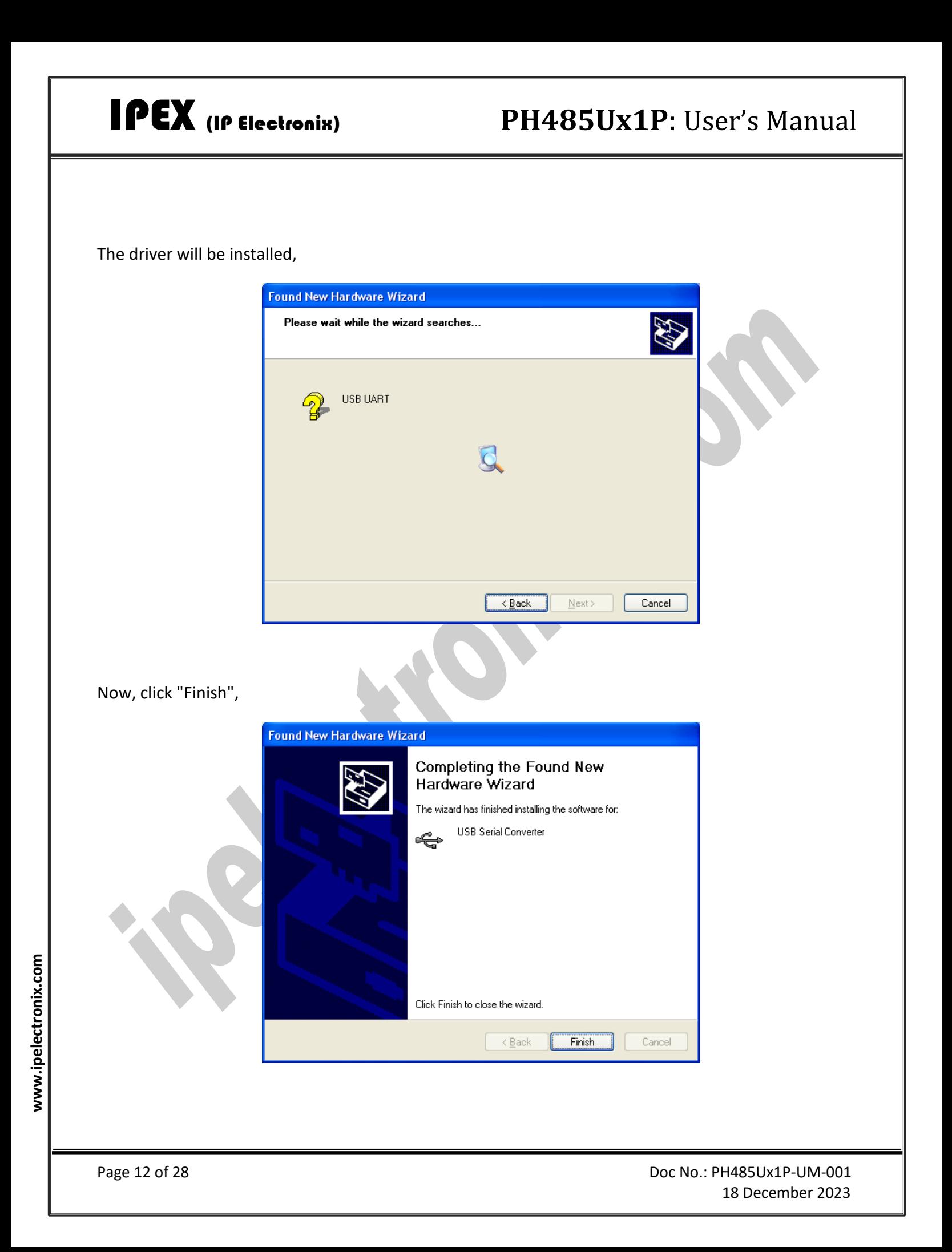

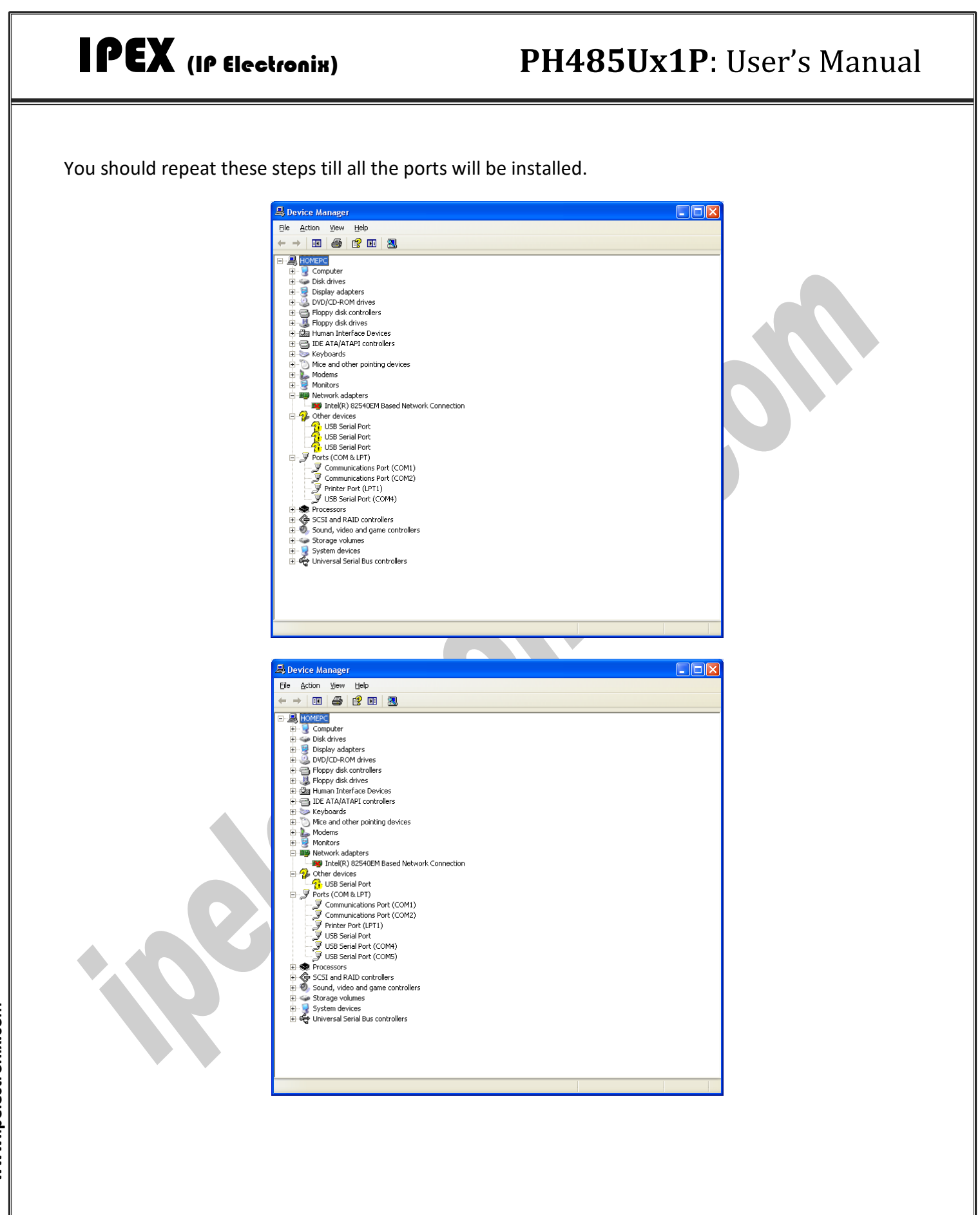

www.ipelectronix.com **www.ipelectronix.com**

## IPEX (IP Electronix) **PH485Ux1P**: User's Manual Device Manager  $\Box$ o $\boxtimes$ <u> 1999 - Jan J</u>

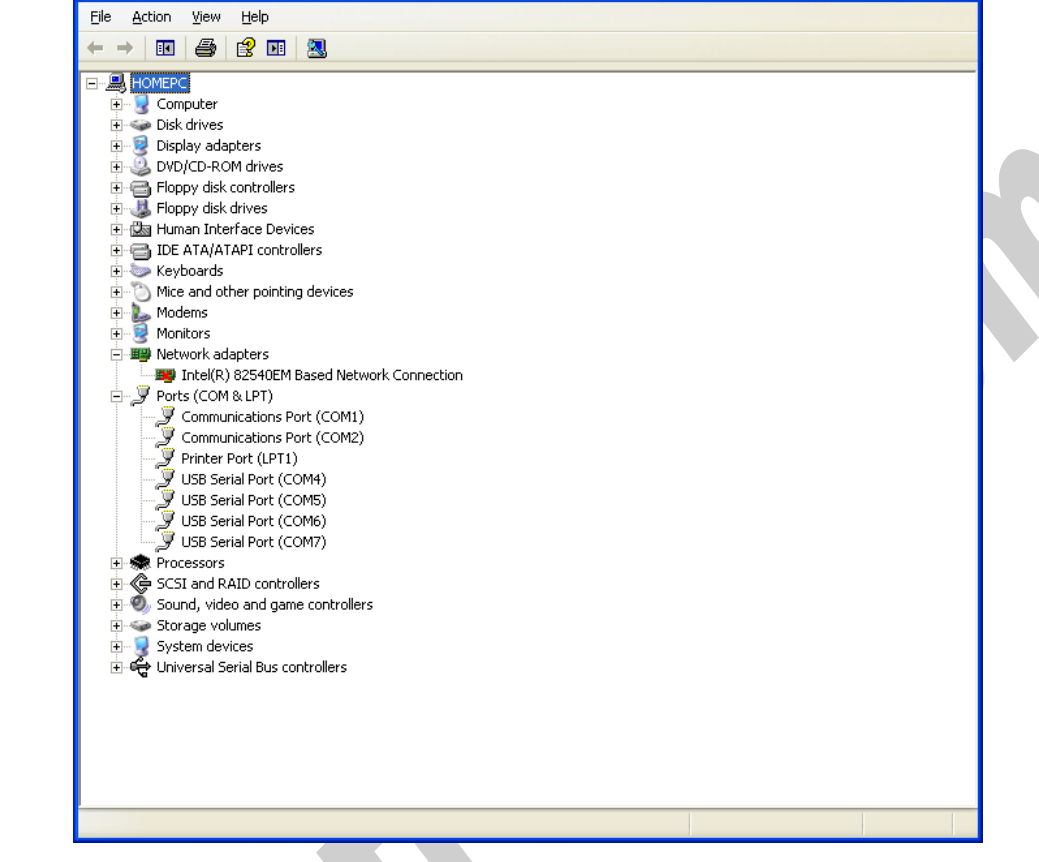

After finishing installation, you should see "USB Serial Port" in "Ports (COM&LPT)" section of Device Manager.

### <span id="page-14-0"></span>**9. MANUAL INSTALLATION ON WINDOWS**

If the installation procedure is not started after you plug the device to your computer you can install the driver manually as follow:

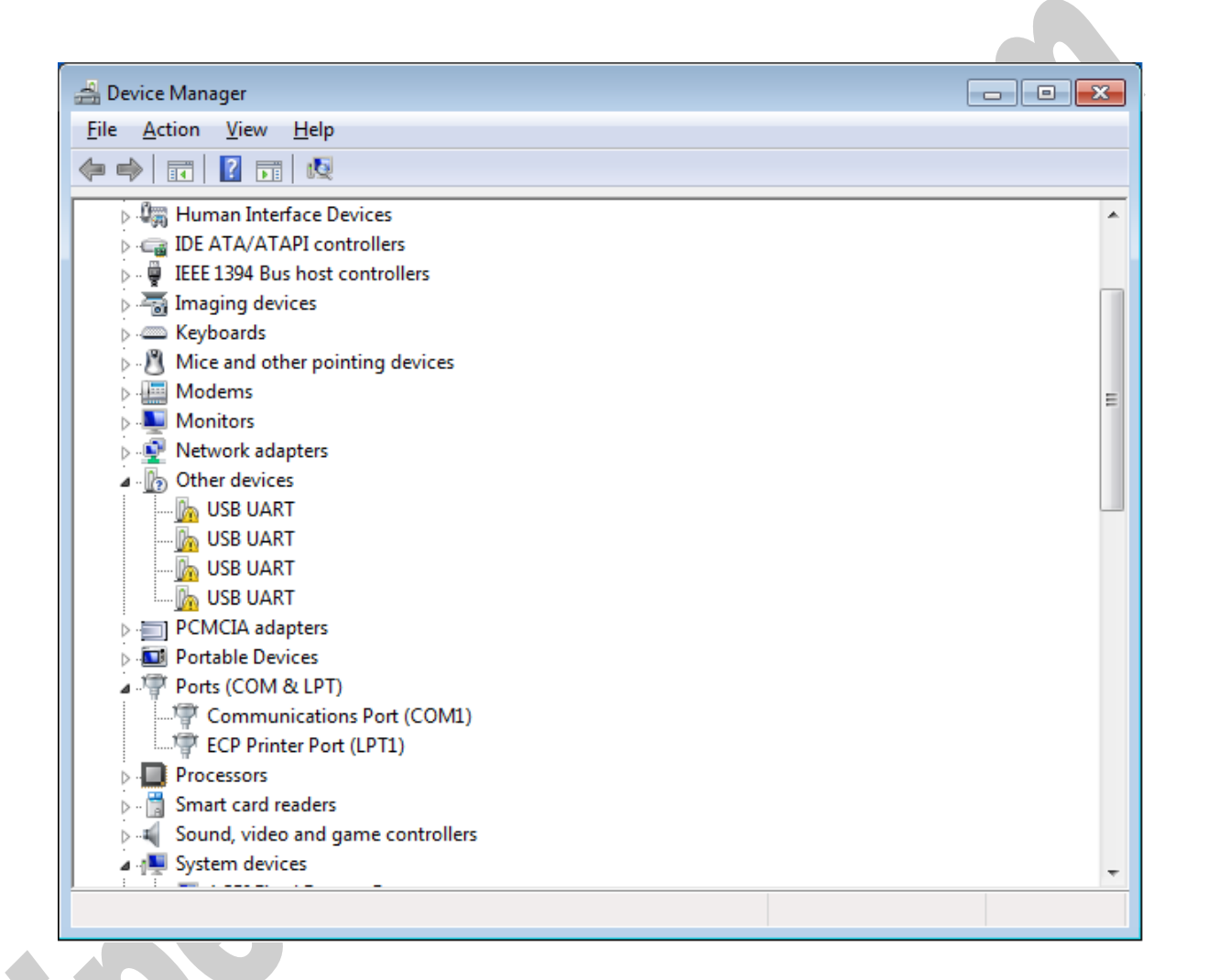

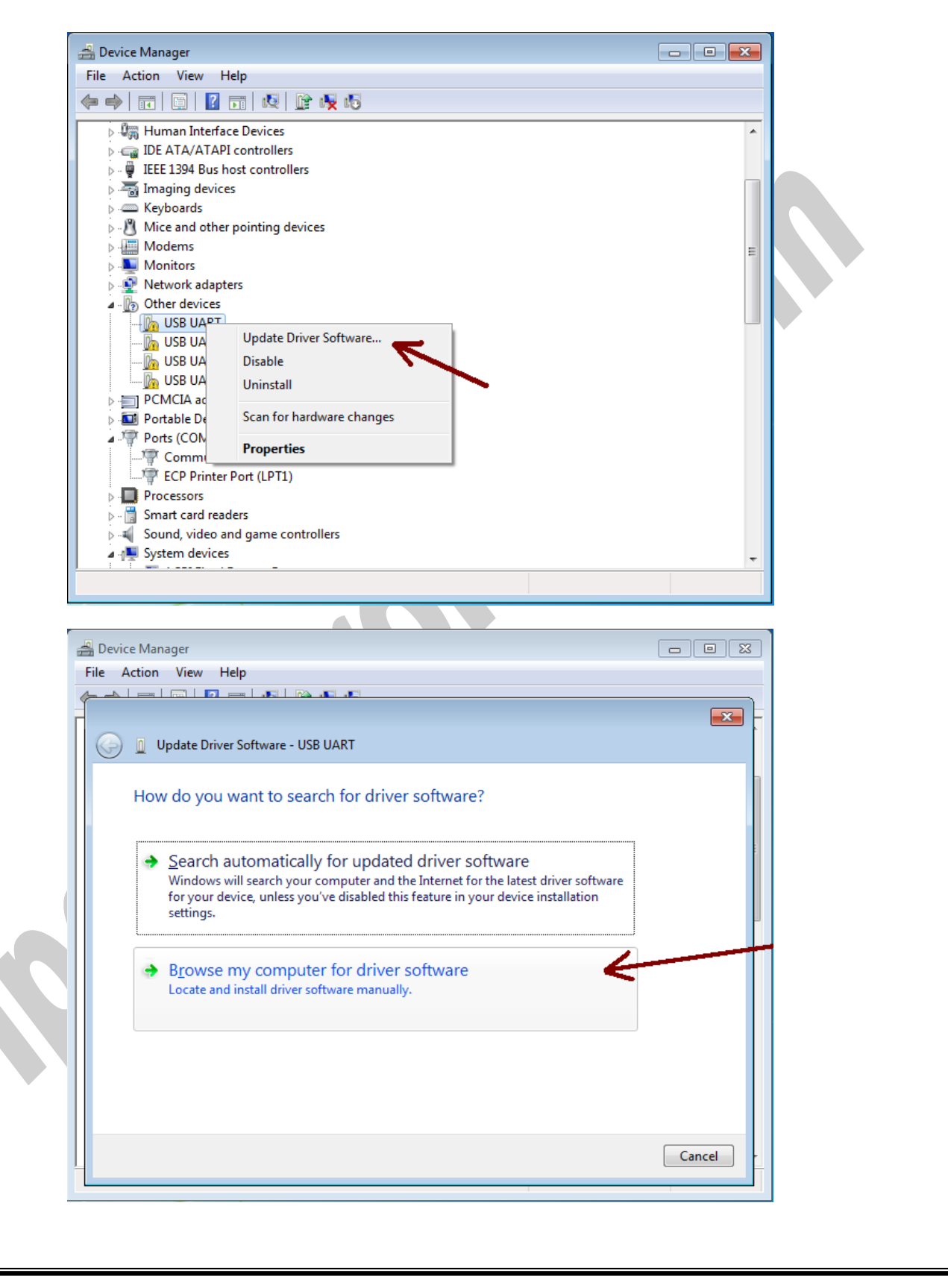

www.ipelectronix.com **www.ipelectronix.com**

Page 16 of 28 Doc No.: PH485Ux1P-UM-001 18 December 2023

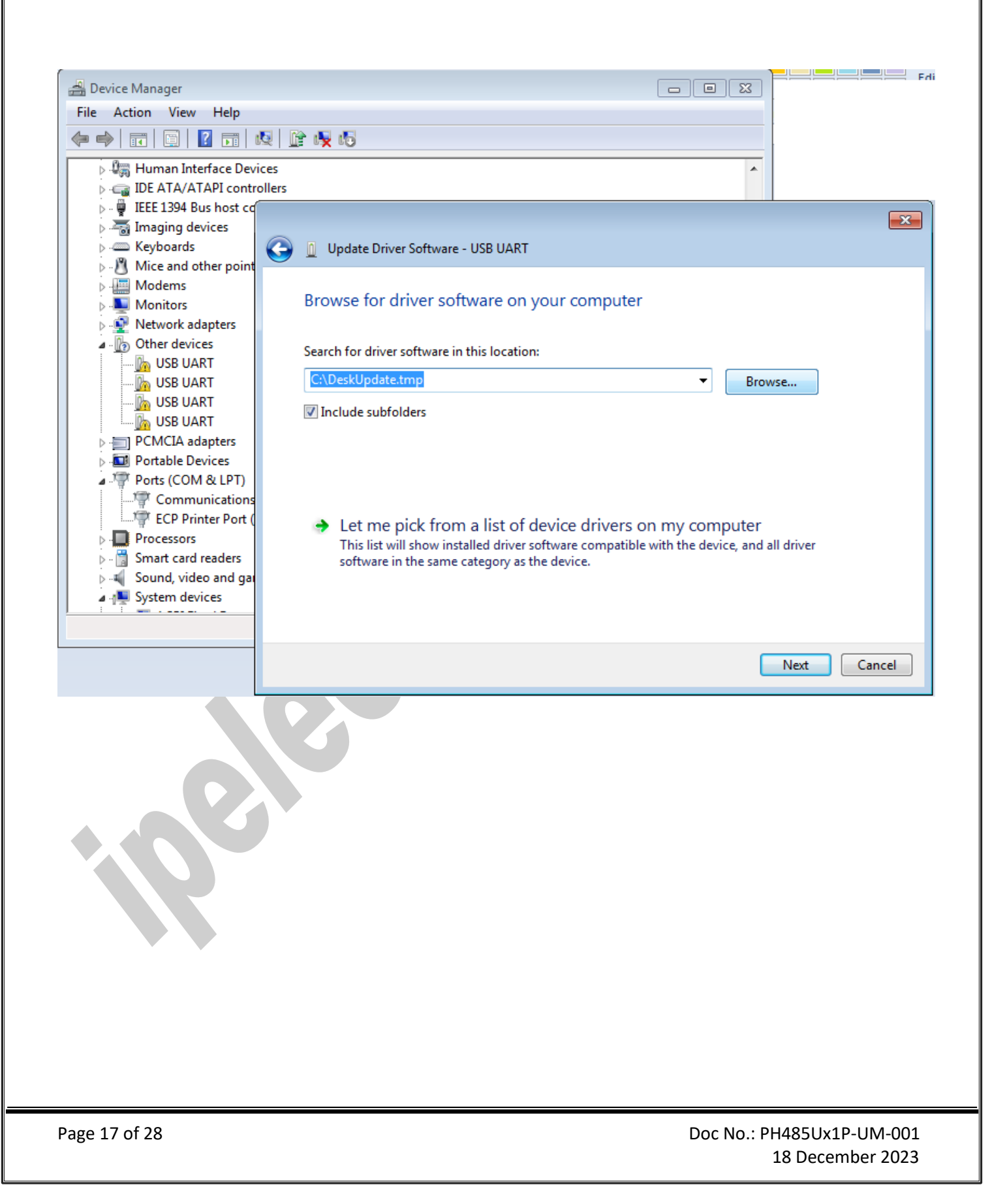

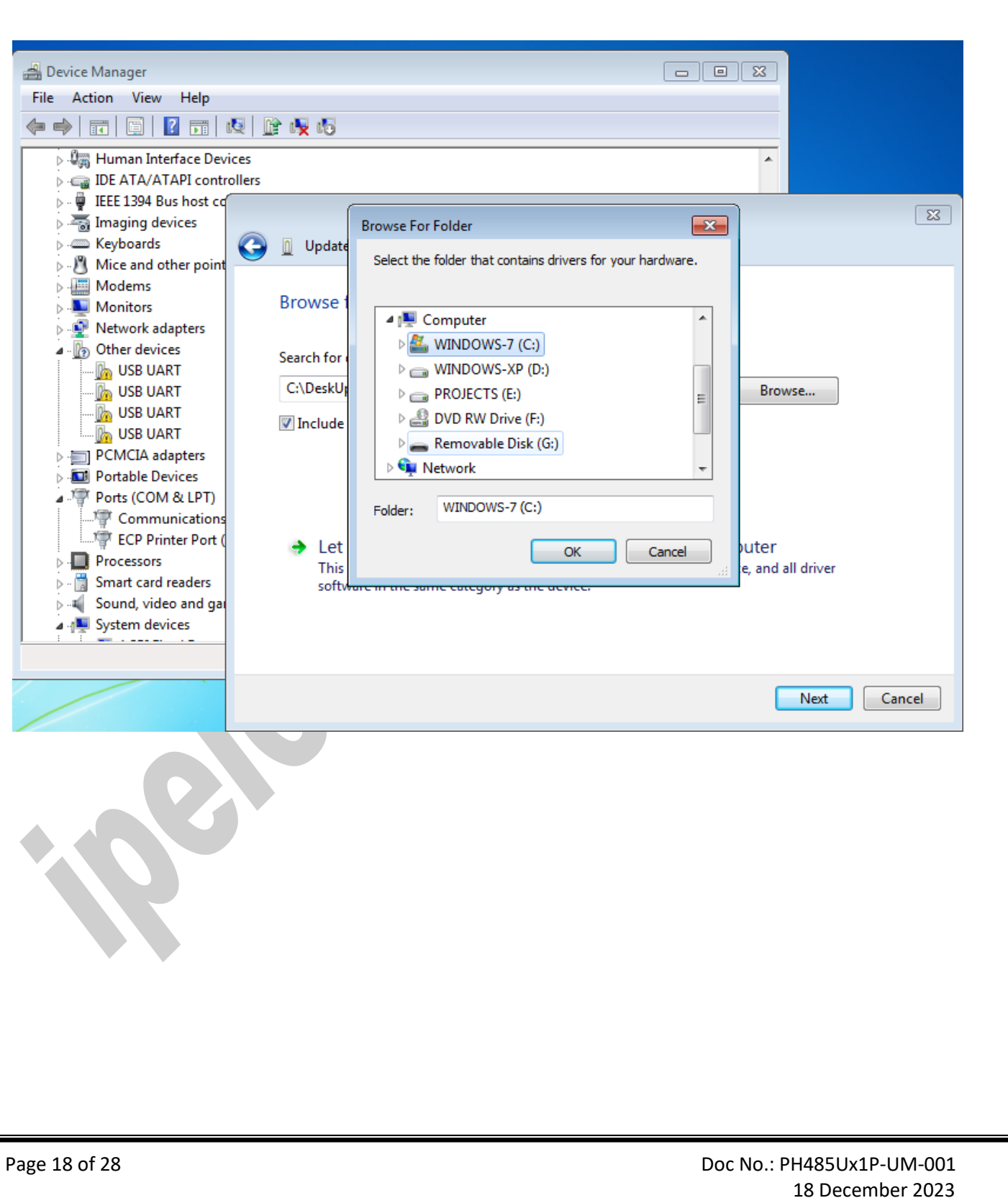

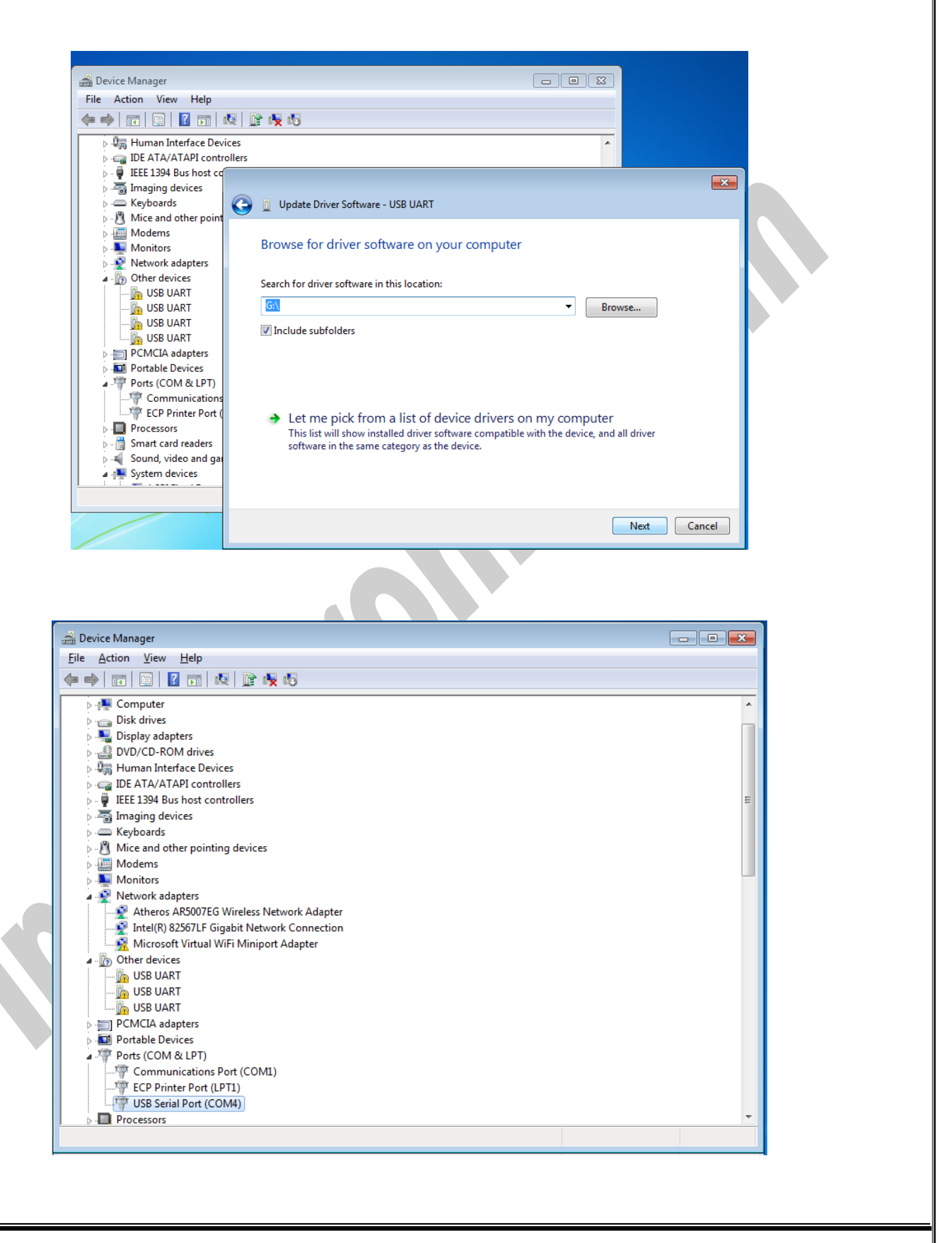

Page 19 of 28 Doc No.: PH485Ux1P-UM-001 18 December 2023

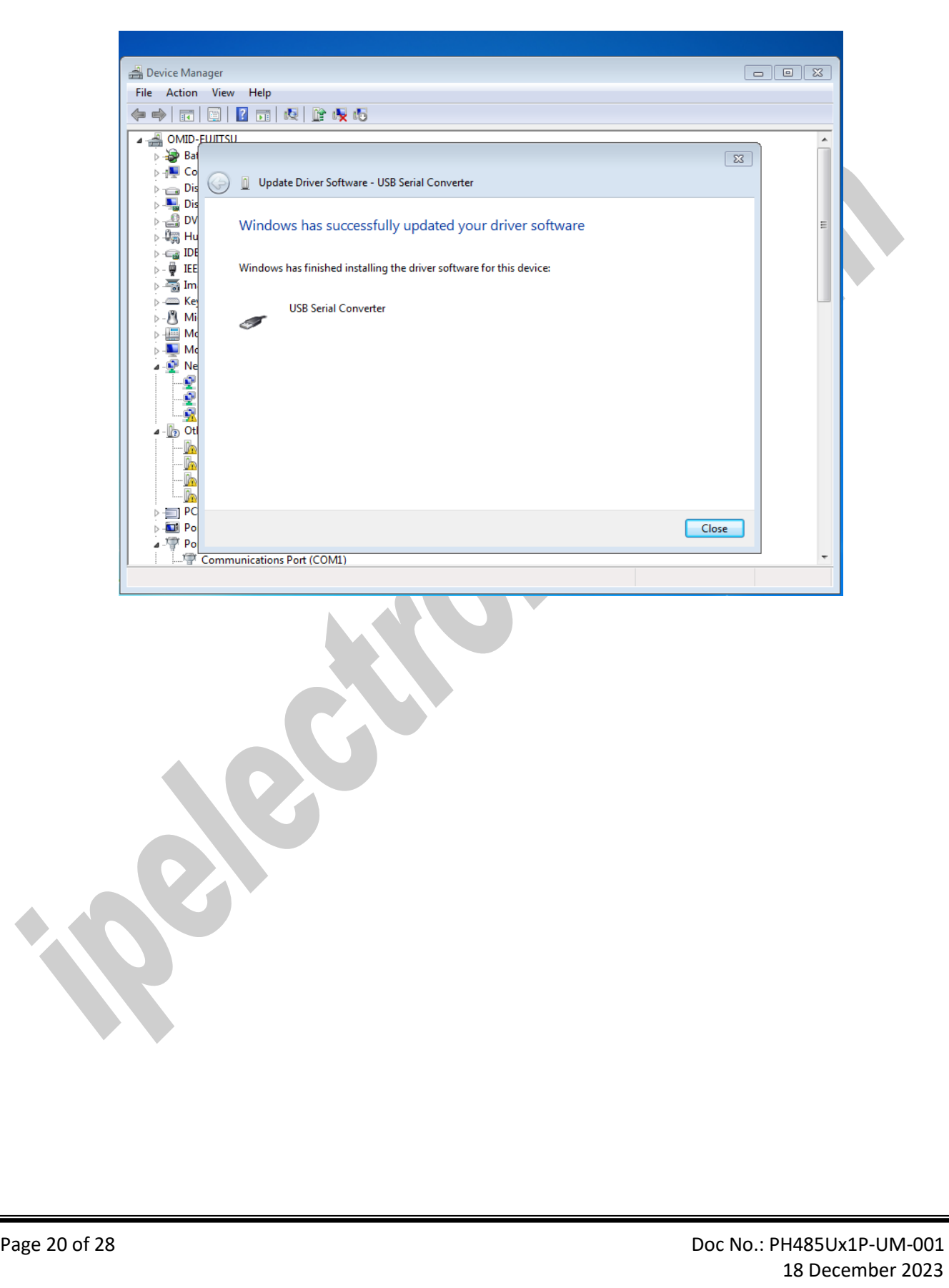

## <span id="page-20-0"></span>**10. CHANGING COM PORT NUMBER**

To change COM Port Number, right click on the USB COM Port on Device Manager and select properties,

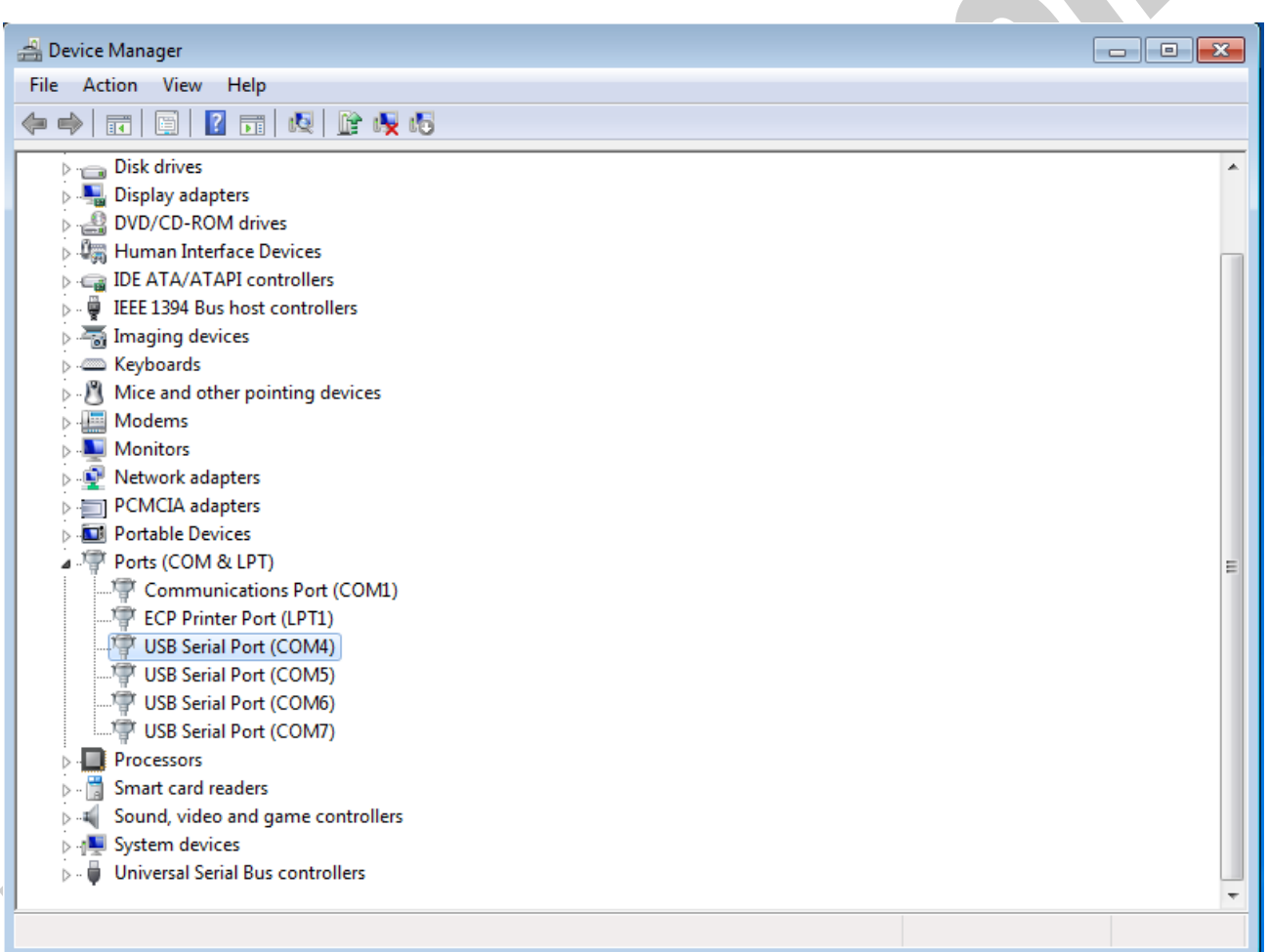

### IPEX (IP Electronix) **PH485Ux1P**: User's Manual Device Manager File Action View Help ← → | 面 | 圓 | 2 | 面 | 5 | 13 | 12 | 12 | 6 | 5 Disk drives Display adapters **DVD/CD-ROM drives**<br> **DVD/CD-ROM drives**<br> **DEER** Human Interface Devices DE ATA/ATAPI controllers  $\phi$  -  $\overline{\phi}$  IEEE 1394 Bus host controllers  $\phi = \frac{1}{2}$  Imaging devices  $\overline{\triangleright}$   $\overline{\blacksquare}$  Keyboards  $\triangleright$   $\cdot$  Mice and other pointing devices Modems  $\triangleright$  **Monitors** Network adapters PCMCIA adapters Portable Devices Ports (COM & LPT) Communications Port (COM1) Fig. ECP Printer Port (LPT1) USB Serial Port (COM4) Update Driver Software... USB Serial Port (COM5) Disable USB Serial Port (COM6) USB Serial Port (COM7) Uninstall **Processors** Scan for hardware changes  $\triangleright$   $\cdot \cdot \cdot$  Smart card readers Sound, video and game co **Properties** В **N** System devices Universal Serial Bus controllers Opens property sheet for the current selection. Select port setting:USB Serial Port (COM4) Properties  $\mathbf{x}$ General Port Settings Driver Details Bits per second: 9600  $Data bits: 8$ Parity: None  $\overline{\phantom{0}}$ Stop bits:  $\boxed{1}$ ▼ Flow control: None  $\overline{\phantom{0}}$ Advanced. Restore Defaults OK Cancel Page 22 of 28 Doc No.: PH485Ux1P-UM-001

18 December 2023

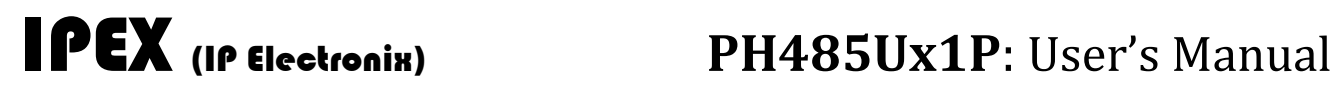

And then click on "advanced…",

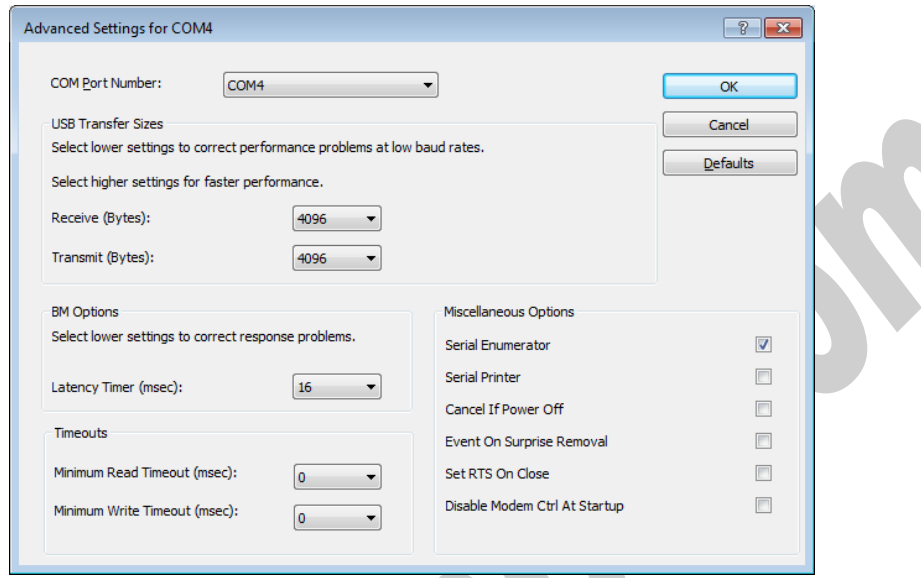

Now, you can choose a number from COM Port Number section and finally click ok.

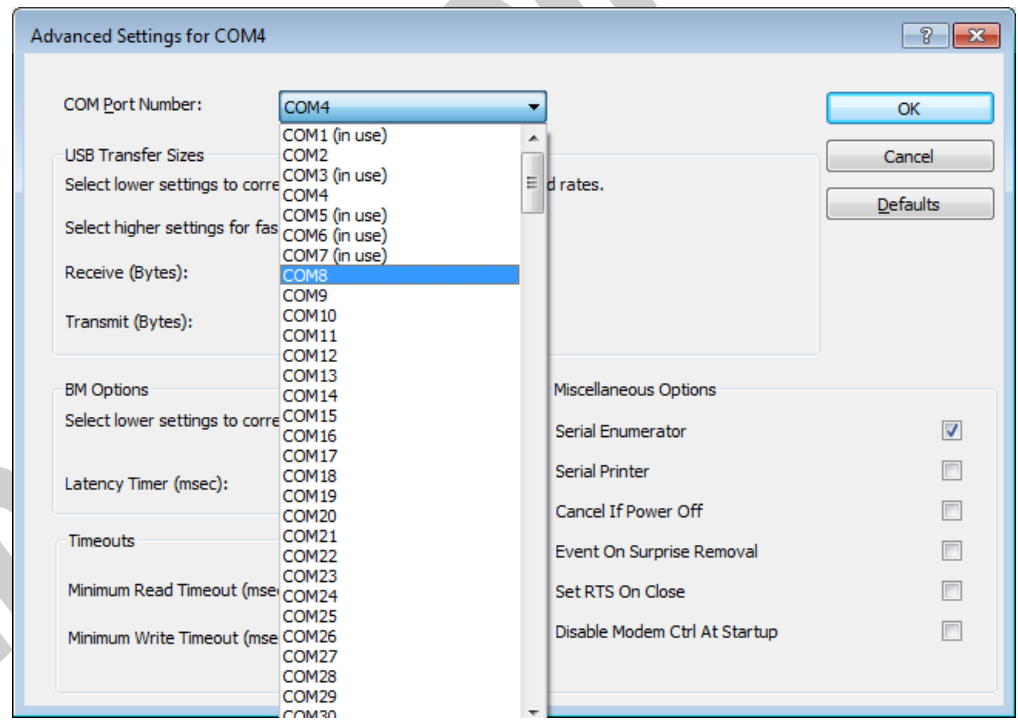

## <span id="page-23-0"></span>**11. IDENTIFYING DEVICE PORTS COM NUMBER**

To identify which COM Port belongs to PH485Ux1P, you can use a terminal utility software like "HYPER TERMINAL" which is exist in the Utility Folder on Installation CD. After running "HYPER TERMINAL", select a COM port and type some characters to transmit them, now you can find device COM port by watching TX LED (Blue LED) .

## <span id="page-23-1"></span>**12. RS-232/485/422 SERIAL PORT PIN CONFIGURATION**

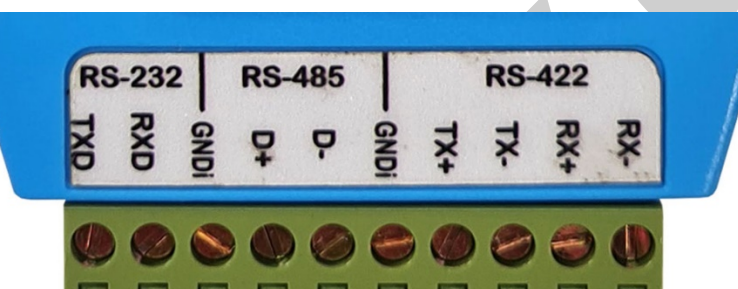

<span id="page-24-0"></span>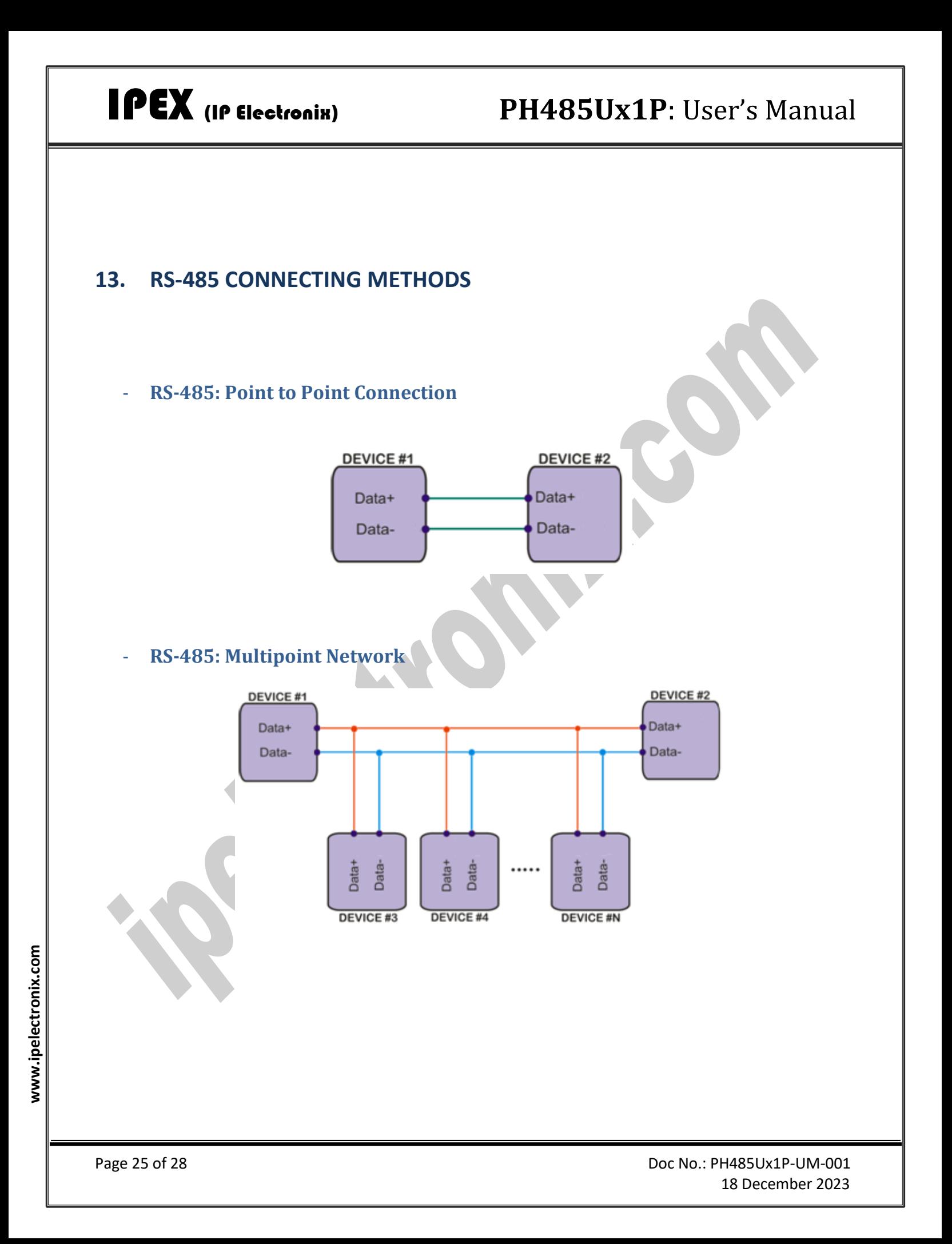

<span id="page-25-0"></span>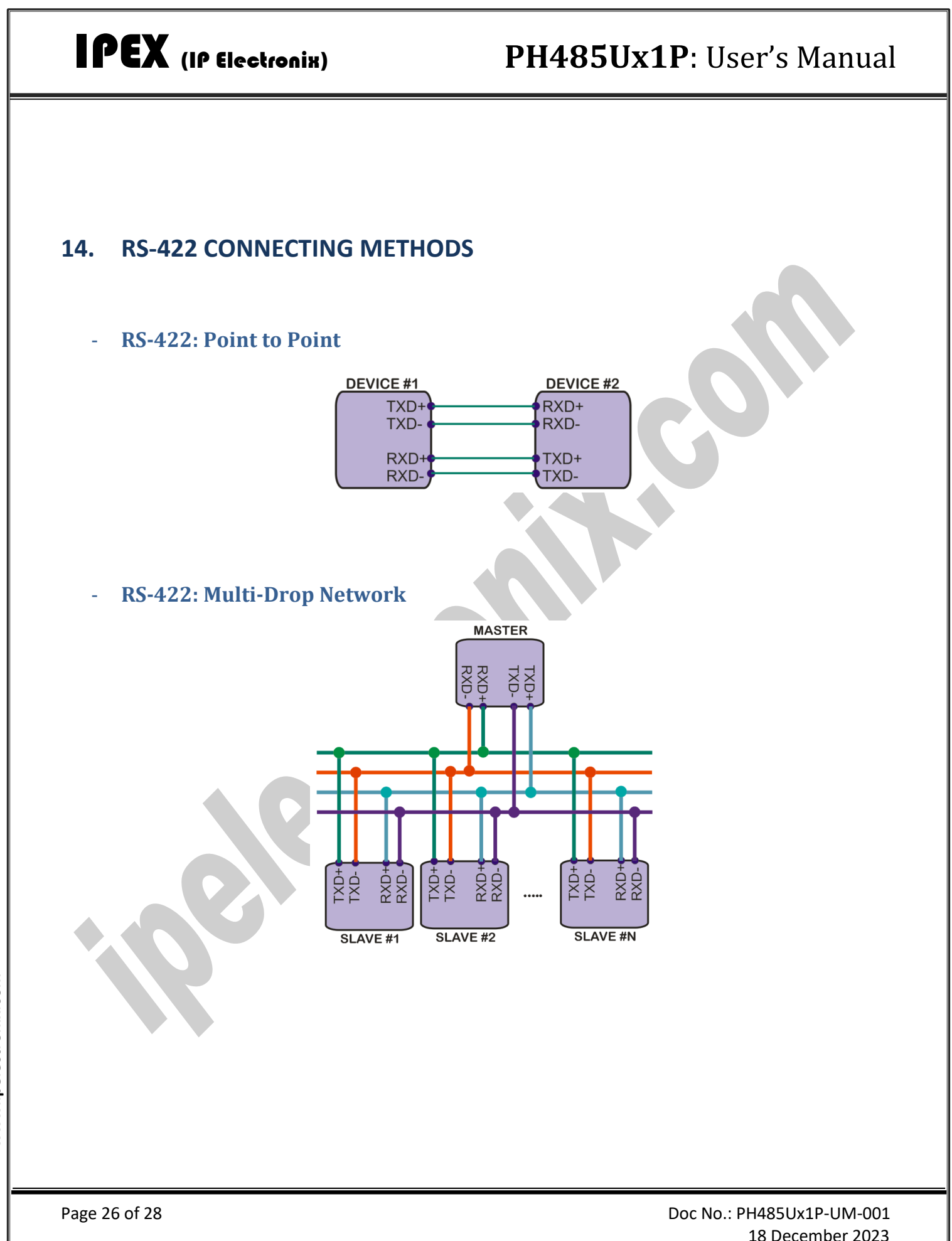

18 December 2023

<span id="page-26-0"></span>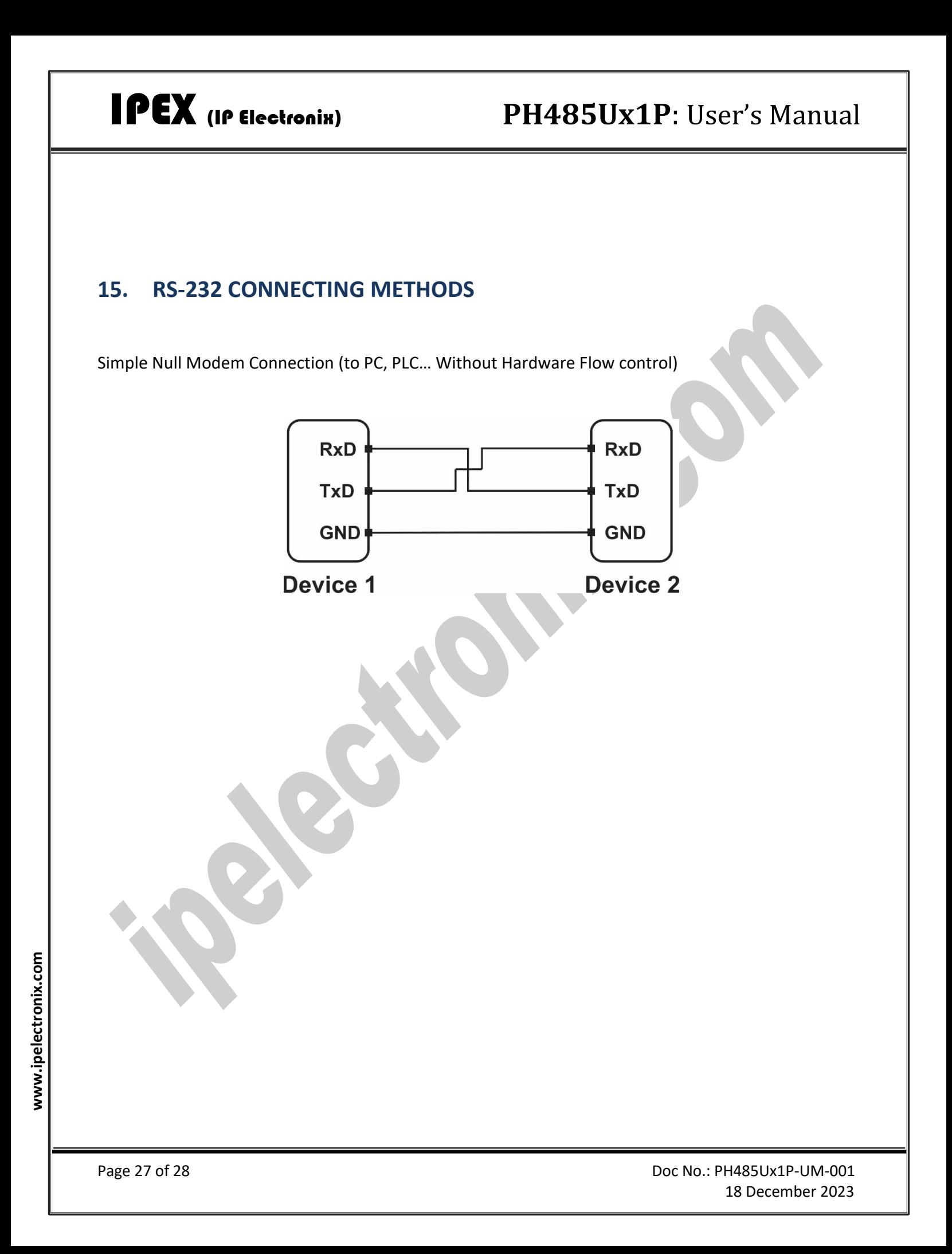

## <span id="page-27-0"></span>**16. GUARANTEE**

All products manufactured by IP Electronix are under warranty regarding defective materials for a period of one year from the date of delivery to the original purchaser.

## <span id="page-27-1"></span>**17. TECHNICAL SUPPORT**

If you have any technical question or need any technical support, please contact us using this Email address: [support@ipelectronix.com.](mailto:support@ipelectronix.com)